## 総合事業マスタの取込手順

今回の改正に伴い、各市町村の総合事業のサービスコードと単位も変更されます。市町村によりサー ビスコード等が異なるので、以下の手順で各市町村の 4 月からの単位数表マスタを介五郎に取込する必 要があります。

(1)市町村のホームページにアクセスし、新しい単位数表マスタをお使いの PC へ保存

(2)保存した単位数表マスタを介五郎へ取込

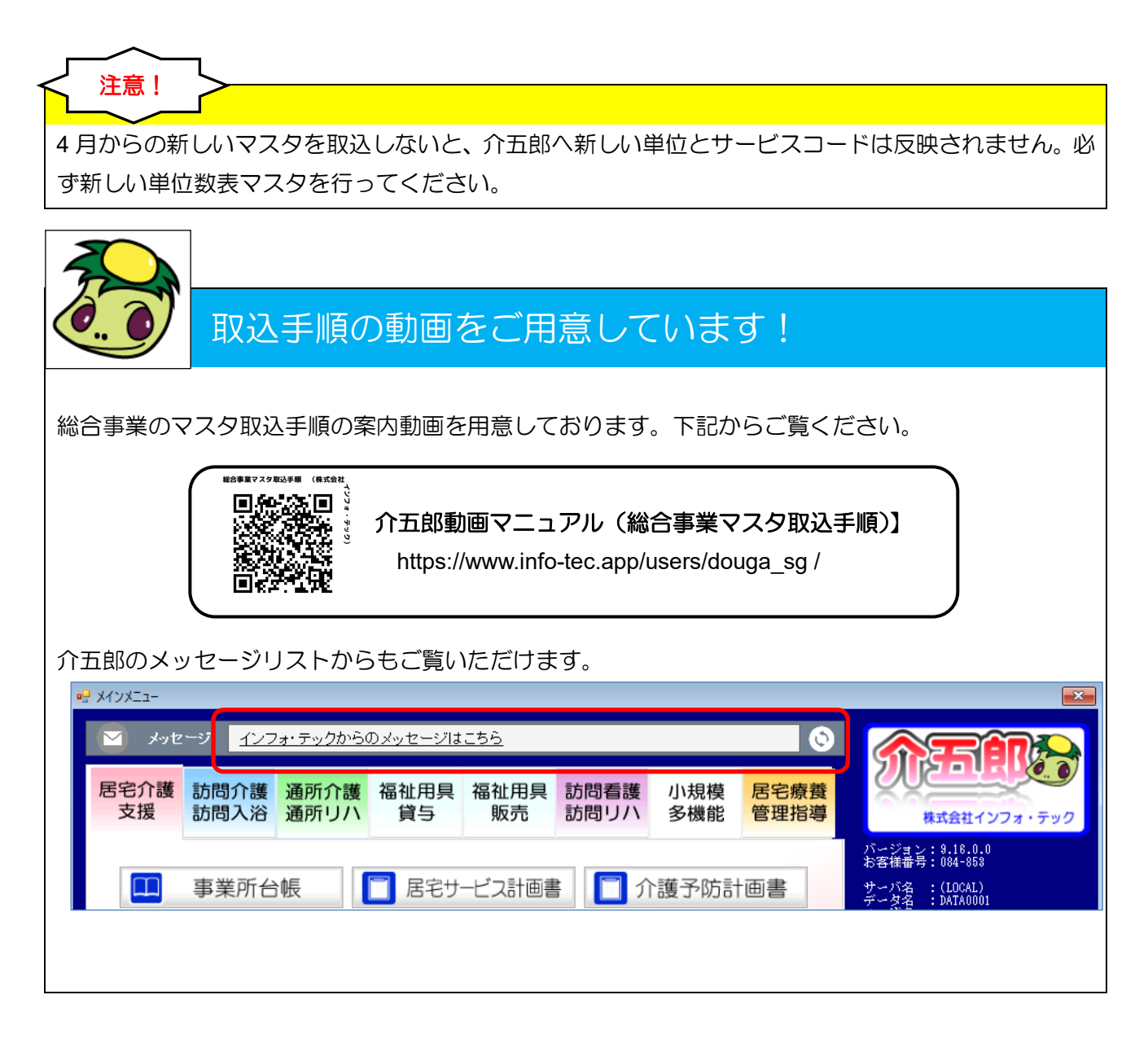

## <市町村 HP から単位数表マスタの取得>

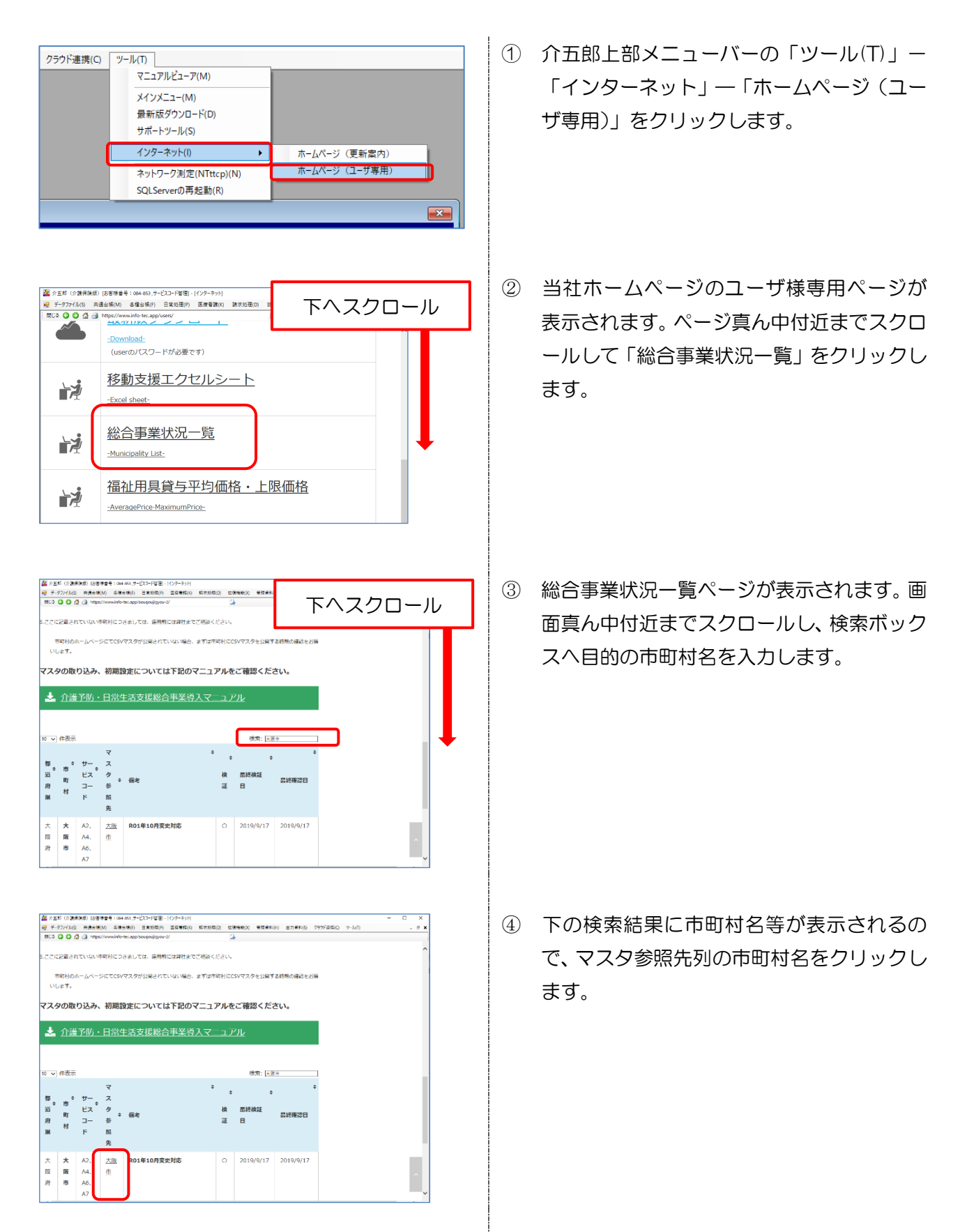

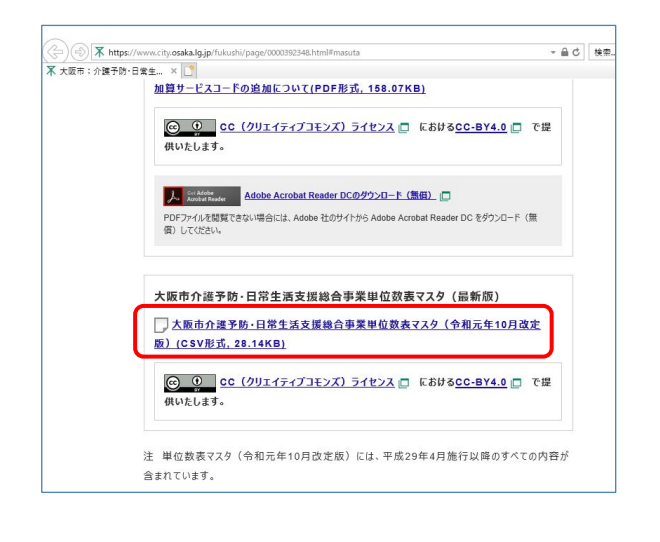

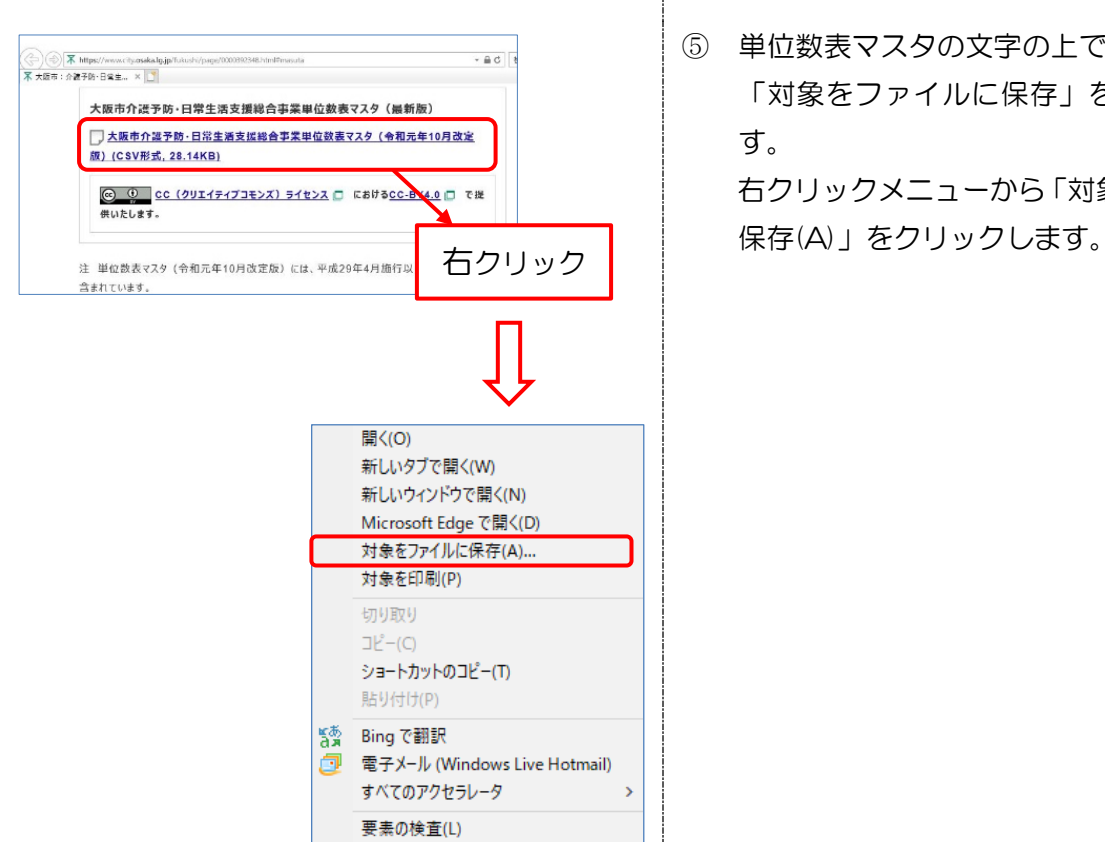

お気に入りに追加(F)... プロパティ(R)

④ インターネットのブラウザが起動し、市町村 のホームページが表示されます。ページ内の 「単位数表マスタ」と書かれた箇所を探しま す。

※画像は令和元年 10 月版を例にしています。 ※市町村により、単位数表マスタの記載場所 は異なります。

⑤ 単位数表マスタの文字の上で右クリックし、 「対象をファイルに保存」をクリックしま す。 右クリックメニューから「対象をファイルに

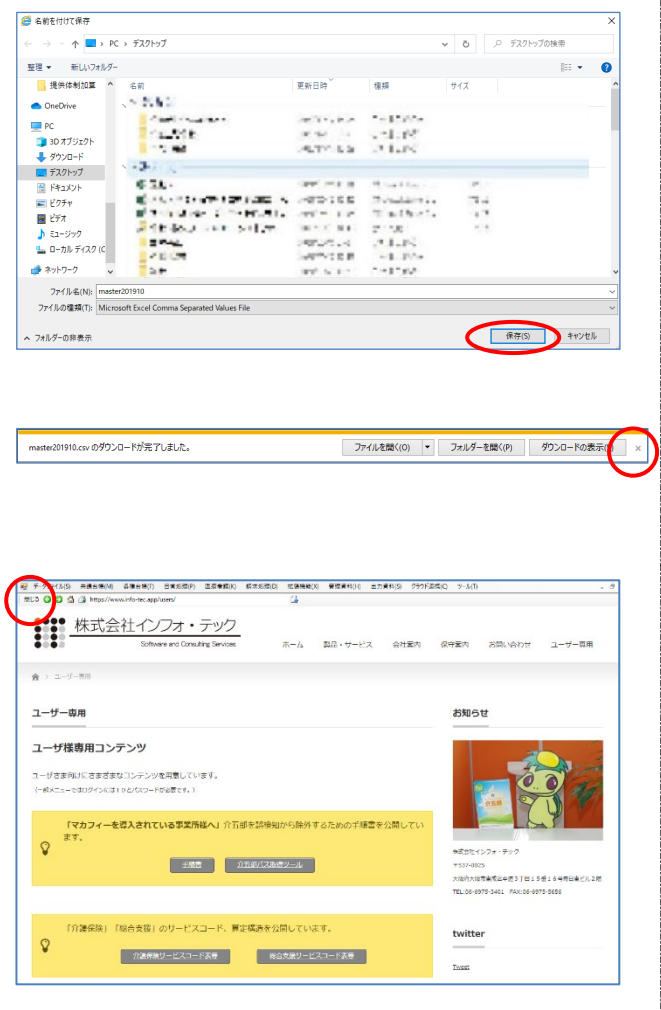

⑧ ファイル名を確認し、探しやすい保存先を選 択して【保存(S)】をクリックします。 保存後に「ダウンロードが完了しました。」 のメッセージが出た場合は「×」で閉じます。

※市町村により、ファイル名は異なります。

⑨ ダウンロードが完了したらインターネット の画面を閉じ、介五郎のユーザ様専用コンテ ンツの画面も、左上の閉じるをクリックして 閉じます。

## <取得した単位数表マスタを介五郎へ取込>

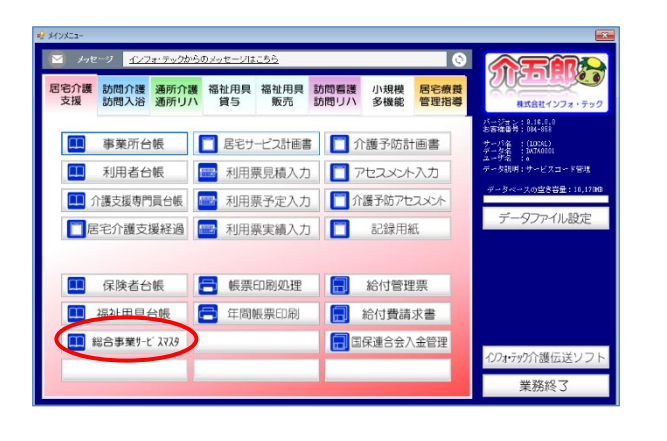

① メインメニューの「総合事業取サービスマス タ」をクリックします。

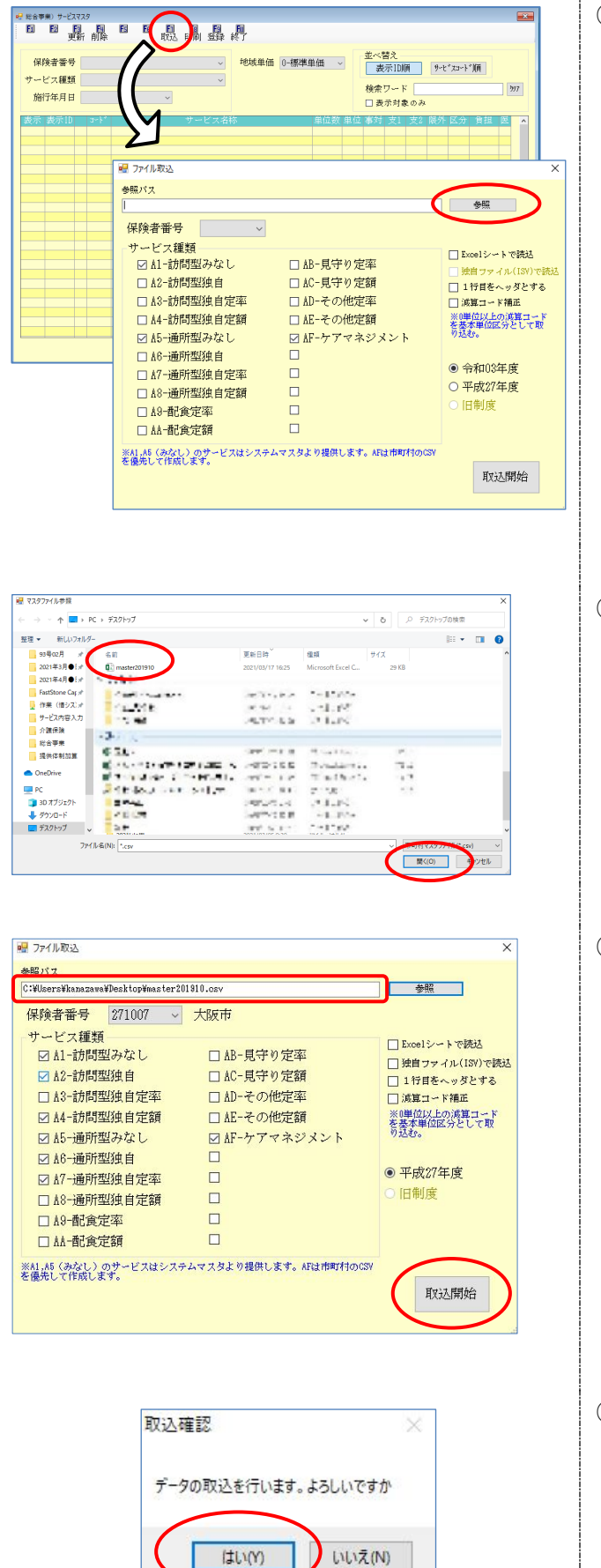

2 F7 取込をクリックしてファイル取込画面を 表示し、 参照 をクリックします。

③ 取り込むマスタを選択します。先ほど保存し たファイルを選択し、「開く(O)」をクリック します。

④ 参照パスに選択した単位数表マスタが表示 されたことを確認し、取込開始をクリックし ます。

⑤ 取込確認画面が表示されたらはい(Y)をクリ ックします。

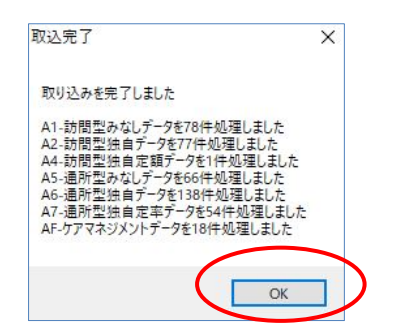

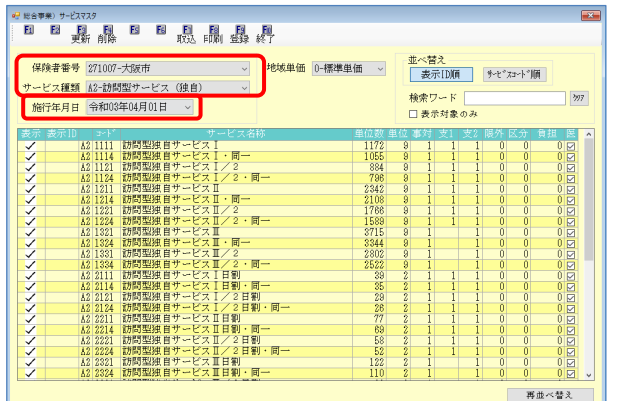

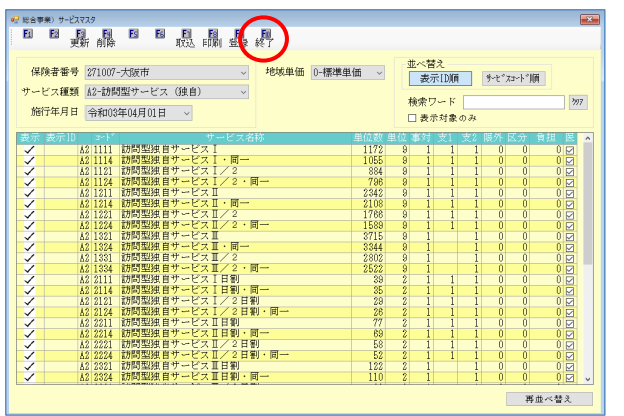

⑥ 取込を終えると取込完了画面が表示される ので OK をクリックします。

⑦ 取込確認のために、保険者、サービスコード を選択します。施工年月日が「令和 03 年 04 月 01」と表示され、サービスコード表 が表示されれば取込完了です。

⑦ 【F10 終了】をクリックし画面を閉じます。

マスタはすでに登録されているので【F9 登 録】をクリックする必要はありません。

新しい単位数表マスタを取込む前に 4 月の予定を作成していた場合、予定入力画面で再計算を行う 必要があります。再計算を行わない場合、新しい単位が予定に反映されませんので、ご注意ください。 ※変更内容によってはサービスコードの入力し直しが必要な場合もあります。 注意!

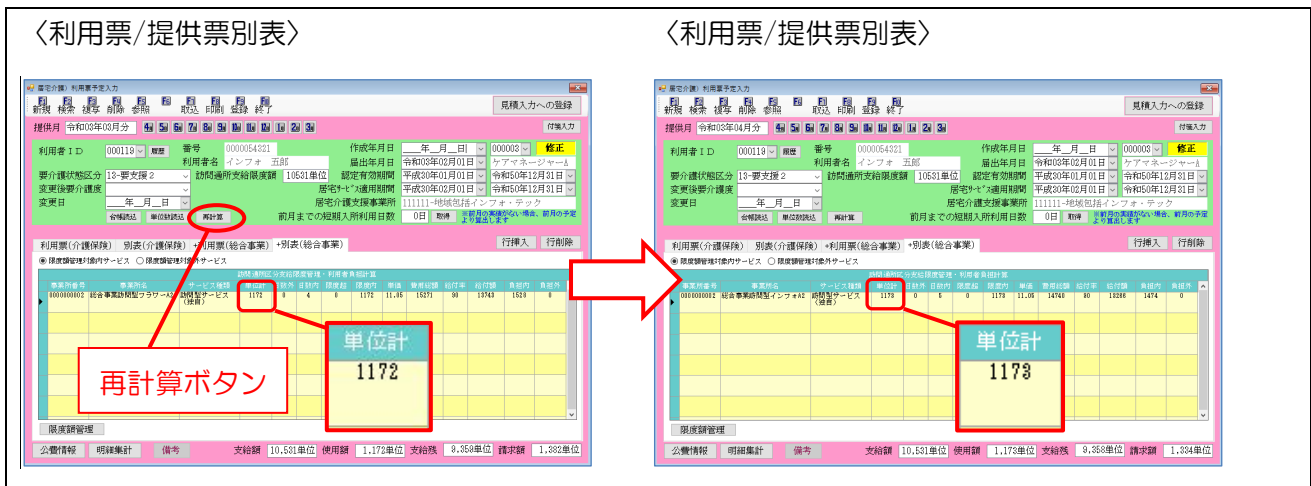

## 注意!

古いマスタのまま 4 月の予定を作成したり、取り込んだマスタに誤りがある場合、令和 3 年 9 月 30 日までの上乗せ加算や、今回コード構造の変わる加算減算(同一建物減算等)が正常に反映されず、 不正な計算が行われる可能性があります。その場合は正しいマスタを取得し、介五郎に取り込んでくだ さい。

〈サービス利用票/提供票別表〉

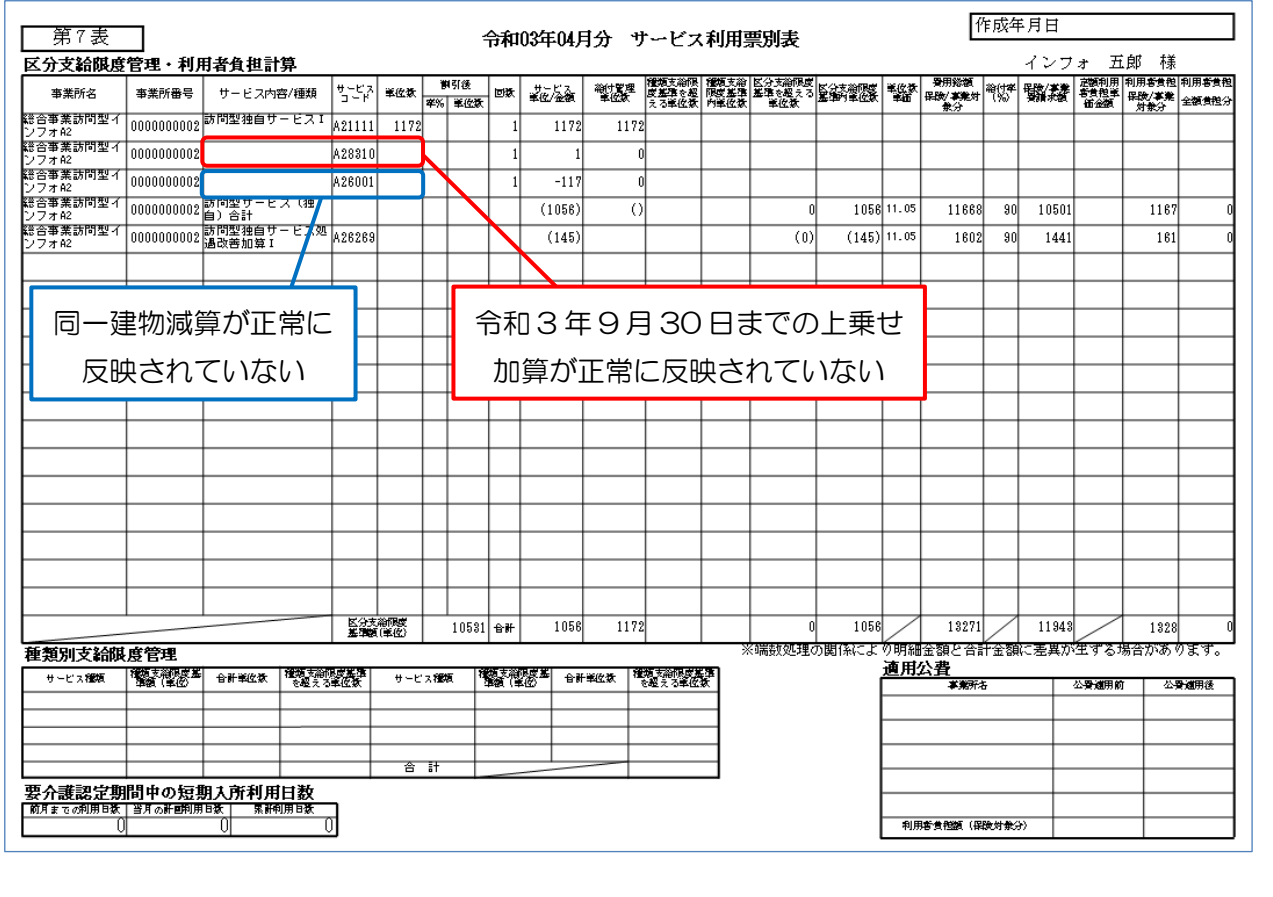